## Tax Year 2021 Wage File Upload Tutorial

Follow the instructions below to submit a W-2 Wage File, a W-2c Wage File, a Resubmission File, a Reconciliation File, or a Special Wage Payments File to the Social Security Administration (SSA).

For information on preparing formatted W-2 files for electronic filing (EFW2, formerly MMREF-1), or W-2c files (EFW2C, formerly MMREF-2), go to the <u>Publications & Forms</u> page on employer web site.

Submit a reconciliation file to the SSA only when you have received a letter from the SSA notifying you of a discrepancy between money amounts shown on a Form W-3 sent to the SSA and a Form 941 sent to the IRS.

## Step-By-Step Instructions for Submitting a Wage File

 Select Business & Government tab on the "Social Security" home page, then select Business Services menu to go to the "Business Services" page. On the "Business Services" page, select Log in or Use Business Services Online button to go to the "Business Services Online" page.

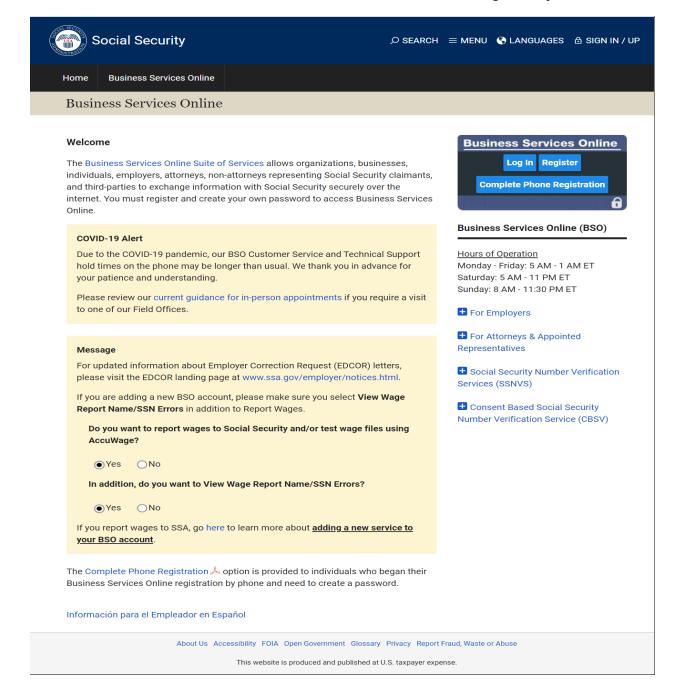

2. Select the **Log In** button on the "Business Services Online" page. The system displays the "Log In to Online Services" page.

| Social Security Online                                                                                                   | Business Services Online                                                                                                    |                                                                                                    |               |
|----------------------------------------------------------------------------------------------------|----------------------------------------------------------------------------------------------------|----------------------------------------------------------------------------------------------------|---------------|
| www.socialsecurity.gov                                                                                                   | BSO Welcome   BSO Information   Keyboard Navigation                                                                                                    |                                                                                                    | HE <u>L</u> P |
| * ** ***                                                                                                    | Log In to Online Services                                                                                                    |                                                                                                    |               |
| Online Services Availability                                                                                             | For your security, please log out of the application and close all Inter                                                                                                    | rnet windows when you are finished.                                                                                                    |               |
| <ul> <li>Monday-Friday, 5 AM - 1 AM ET</li> <li>Saturday, 5 AM - 11 PM ET</li> <li>Sunday, 8 AM - 11:30 PM ET</li> </ul> | <ul> <li>New User?</li> <li>You must create an account to use this website. Once you do, you will be provided a User ID to log in to our online services.</li> <li>To create new account you will need to: <ul> <li>Provide personal information</li> <li>Provide contact information</li> <li>Create your password and security questions</li> </ul> </li> <li>Create Log In Account</li> </ul> Did you register with SSA by phone or paper form and need to create a password? | Existing User?<br>Please log in below:<br>User ID:<br>Password:<br>Forgot user ID?<br>Forgot your password?<br>User Certification:<br>I understand that the Social Security<br>Administration (SSA) will validate the<br>information 1 provide against the<br>information in SSA's files.<br>I have read & agree to these terms.<br>Log In |               |
| www.socialsecurity.gov                                                                                                   | BSO Welcome   BSO Information   Keyboard Navigation                                                                                                    |                                                                                                    | HE <u>L</u> P |

- 3. Enter your User ID and Password.
- 4. Select the I have read & agree to these terms check box on the "Log In to Online Services" page.
  - a. Select the Log In button to display the BSO "Main Menu" page.
  - b. To return to the "Business Services Online" page, select the **BSO Welcome** link at the top or bottom of the page.

| Social Security Online                                                                                                    | Business Services Online                                                                                                    |     |
|----------------------------------------------------------------------------------------------------|----------------------------------------------------------------------------------------------------|-----|
| www.socialsecurity.gov                                                                                                    | BSO Main Menu   BSO Information   Contact Us   Keyboard Navigation                                                                                                    |     |
| ********                                                                                                    | Main Menu HEP                                                                                                    |     |
| JOHN NAGLE<br>Logout<br>Manage Account                                                                                                    | Welcome, JOHN NAGLE<br>Your password expires on <b>April 01, 2100</b>                                                                                                    |     |
| View / Edit Account Info     Change Passw ord     Disable Account                                                                                                    | Report Wages To Social Security<br>Test wage files using AccuWage<br>Submit, download and print W-2s and W-2cs<br>View submission status, errors and error notices for wage reports submitted by or for your company                                                                                                    |     |
| Manage Services                                                                                                    | Request an extension to resubmit a wage file                                                                                                    |     |
| <u>View / Edit Services</u> Request New Services <u>View Pending Services</u> <u>Enter Activation Code(s)</u>                                                                                                  | Web Service<br>With your Web Service User ID, wage information can be exchanged with SSA using a client application<br>developed by your company. Your Web Service User ID and password will have to be included in the head<br>of each SOAP request sent to the EWR Web Service. The system will keep your Web Service account<br>active as long as it is confirmed that you remain an employee of your company under the EIN specified. | der |
| Manage Employer Information  Add/Update Employer Information  Remove Employer Information                                                                                                    | The EWR Web Service includes operations to submit wage files (in an EFW2 format), resubmit corrected<br>wage files and view the status of the wage files submitted via your Web Service User ID.                                                                                                    |     |
| Have a question? Call <b>1-800-772-6270</b> Monday<br>through<br>Friday, 7:00 a.m. to 7:00 p.m. Eastern Time to speak<br>with Employer Customer<br>Service personnel. For TDD/TTY call <b>1-800-325-0778</b> . |                                                                                                    |     |
| www.socialsecurity.gov                                                                                                    |                                                                                                    |     |

5. Select the **Report Wages To Social Security** link on the BSO "Main Menu" page. The system displays the "Wage Reporting Attestation" page.

| Social Security Online                         | Business Ser                                                                                                    | vices Online                     |                                 | <b>X</b>                      | *                   |
|------------------------------------------------|----------------------------------------------------------------------------------------------------|----------------------------------|---------------------------------|-------------------------------|---------------------|
| www.socialsecurity.gov                         | BSO Main Menu   BSO I                                                                                                    | nformation   Keyboard Naviga     | tion   Logout                   |                               |                     |
| 💮 Wage R                                       | eporting Atte                                                                                                    | station                          |                                 |                               |                     |
| User Certificatior                             | for Electronic Wage                                                                                                    | Reporting                        |                                 |                               |                     |
| inform ation in SSA<br>have the authority f    | e Social Security Administratior<br>s files. I certify that I am the indiv<br>o either attest to the accuracy o<br>ormation for the employer. | vidual authorized to conduct bus | iness under this User ID and    |                               |                     |
| By selecting the "I Accept<br>Services Online. | button, you certify that you have                                                                                                    | e read, understand and agree to  | the user certification of Busin | ess                           |                     |
|                                                | IAccept                                                                                                    | IDO NOT Accept                   |                                 |                               |                     |
|                                                |                                                                                                    |                                  |                                 |                               |                     |
| Have a question?                               | Call 1-800-772-6270 Mon Fri.                                                                                                    | 7AM to 7PM Eastern Time to spea  | ik with Employer Customer Ser   | vice personnel. For TDD/TTY c | all 1-800-325-0778. |
|                                                |                                                                                                    |                                  |                                 |                               |                     |

6. Select the **I** Accept button on the "Wage Reporting Attestation" page to go to the "EWR home" page. To return to the BSO "Main Menu" page, select the **I** DO NOT Accept button.

|                                                                                                    | s to Social Security                                                                           |                                                                                                    |                                                                                                   |                                                                                                    |                                                       | E-mail a Wage Reporting Expert                                                                                                    |
|----------------------------------------------------------------------------------------------------|------------------------------------------------------------------------------------------------|----------------------------------------------------------------------------------------------------|---------------------------------------------------------------------------------------------------|----------------------------------------------------------------------------------------------------|-------------------------------------------------------|----------------------------------------------------------------------------------------------------|
| number of Form:<br>• Up to 50 Forms 1<br>Forms W-2 asso<br>• A pre-submissio<br>• Read the <u>list of r</u><br><u>Save (or Print) Submitte</u><br>A printable final PDF ver | form ), save, print and submit<br>s W-3 an employer can submi<br>W-3 can be saved at a time to | Forms W-2 and<br>, even for the sa<br>be resumed/su<br>Forms W-2 for d<br>er you can use<br><u>omputer</u><br>and submitted u | ame Employer Id<br>bmitted at a later<br>listribution to the<br>Form s W-2/W-3<br>using Forms W-2 | entification Number (<br>date, Each Form W-3<br>employees and for th<br>Online.<br>200-3 Online can be s | EIN ).<br>8 can have up to 50<br>ne employer review . | Información en Español      Online Tutorials & Training     Wage Reporting Handbook     SSN Verification Handbook     Online Registration Handbook     Online Registration Handbook     Online Registration Handbook     Online Registration Handbook     Online Tutorial     FAQs - General Employer |
| Submission Stat                                                                                                    | us                                                                                             | -                                                                                                    |                                                                                                   | Report Status                                                                                            |                                                       | Other Useful Information   Before You File  Checking SSNs  Uploading Formatted Files                                                                                                    |
|                                                                                                    | ors, and notice information for<br>ige reports (Forms W-2/W-3).                                |                                                                                                    |                                                                                                   | oort status or view erm<br>our com pany by a third                                                       |                                                       | For Other Electronic Filers     General Info about Wage Filing                                                                                                    |
|                                                                                                    | nission Notice, you may use t                                                                  | ne following link                                                                                                    | to request a one                                                                                  | e-time 15-day extensi                                                                                    | on of the deadline:                                   | ► <u>IRS Information</u><br>► <u>Publication Resources</u>                                                                                                    |

7. Select the Upload Formatted Wage File tab to access Wage File Upload application.

## TY21 Wage File Upload Tutorial

| porting Wages to S                                                                                                    | Social Security                                                                                                    |                                                                                                    |                                                                                                    |
|----------------------------------------------------------------------------------------------------|----------------------------------------------------------------------------------------------------|----------------------------------------------------------------------------------------------------|----------------------------------------------------------------------------------------------------|
| Forms W-2/W-3 Online                                                                                                    | Forms W-2c/W-3c Online                                                                                                    | Upload Formatted Wage File AccuWage Online                                                                                                    | E-mail a Wage Reporting Expert                                                                                                    |
| <b>/arning</b> This tab is <b>no</b> Gor subr                                                                                                    | mitting Forms W-2(c)/W-3(c)                                                                                                  | created using the other tabs.                                                                                                    | Información en Español                                                                                                    |
| he required file format is descri<br>ou may submit via the <u>old</u> file u<br>pload application by December<br>you received a Resubmission<br>ubmit a <u>Special Wage Paymer</u> | bed in the <u>Specifications for</u><br>pload application; however, y<br>2022.<br>Notice, use the old file uploa<br>tts File | u will receive a receipt and results within minutes.<br>Filing Forms W-2 and W-2c (EFW2/EFW2C).<br>your results will take much longer. SSA will retire the old file<br>d application to file Resubmissions.<br>payment data as defined in Internal Revenue Service | Online Tutorials & Training<br>Wage Reporting Handbook<br>SSN Verification Handbook<br>Online Registration Handbook<br>Online Tutorial<br>FAQs - General Employer |
| Ibmission Status<br>iew Submission Status<br>heck report status, errors, and<br>reviously submitted wage report                                                                    |                                                                                                    | Employer Report Status<br>View Employer Report Status<br>Check wage report status or view errors for reports<br>submitted for your company by a third party.                                                                                                    | Other Useful Information  Before You File Checking SSNs                                                                                                    |
| submission Notice                                                                                                    | ]                                                                                                    |                                                                                                    | Uploading Formatted Files                                                                                                    |
| eadline:<br>equest an Extension to File a F<br>• You will need informatior                                                                                                    | Resubmission<br>n from the Notice to request a<br>the file has previously been r                                             | wing link to request a one-time 15-day extension of the<br>in extension.<br>esubmitted or (b) today is more than 45 days from the date                                                                                                    | <ul> <li>For Other Electronic Filers</li> <li>General Info about Wage Filing</li> <li>IRS Information</li> <li>Publication Resources</li> </ul>                   |

8. Under the tab **Upload Formatted Wage File** on the EWR home page, select the **Submit a Formatted Wage File** link to go to the new Wage File Upload application. For instructions how to use the new Wage File Upload application, please refer to the new Wage File Upload tutorial.

To use the old Wage File Upload application, select the **Old** link, and the system will display the "Before You Start" page. **Please note that the old Wage File Upload application will be** retired by December 2022.

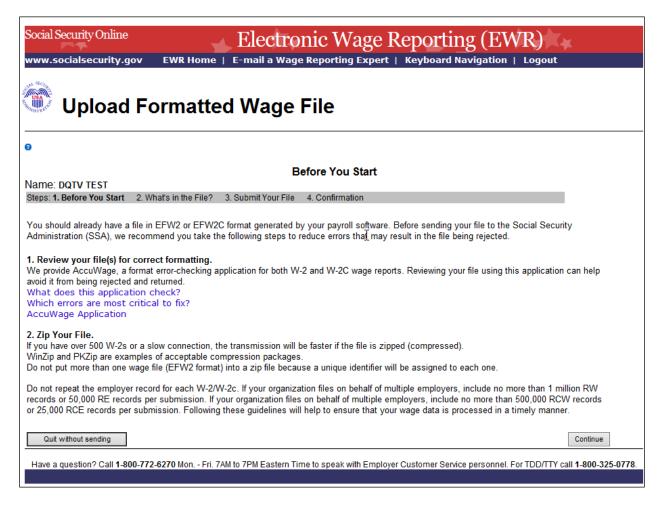

9. Select the **Continue** button, the system displays the "What's in the File?" page.

| Social Security Online Electronic Wage Reporting (EWR)                                                                                                    |                                |
|----------------------------------------------------------------------------------------------------|--------------------------------|
| www.socialsecurity.gov EWR Home   E-mail a Wage Reporting Expert   Keyboard Navigation   Logout                                                                                |                                |
| Upload Formatted Wage File                                                                                                    |                                |
| 0                                                                                                    |                                |
| What's in the File?                                                                                                    |                                |
| Name: JIM TESTER                                                                                                    |                                |
| Steps: 1. Before You Start 2. What's in the File? 3. Submit Your File 4. Confirmation                                                                                          |                                |
| Which of the following is the best description of the wage report(s) in your file?                                                                                             | ß                              |
| New W-2s/W-3s for Tax Year 2021 or previous tax year (EFW2)                                                                                                    |                                |
| <ul> <li>New W-2cs/W-3cs to correct mistakes on previously processed W-2 forms (EFW2C)</li> </ul>                                                                              |                                |
| <ul> <li>Resubmission to correct errors that prevented SSA from processing a previously submitted file<br/>(Select only if you have received a Resubmission Notice)</li> </ul> |                                |
| Have you received a Reconciliation letter?                                                                                                    |                                |
| □ YES, I am uploading this file because I received a letter saying the money amounts reported to the IRS (941) did not match the amounts (W-3).                                | reported to SSA                |
| Quit w ithout sending Back to Step 1                                                                                                    | Continue                       |
| Have a question? Call 1-800-772-6270 Mon Fri. 7AM to 7PM Eastern Time to speak with Employer Customer Service personnel. For TDD/TT                                            | ∕ call <b>1-800-325-0778</b> . |

- 10. Choose the type of wage file you want to submit:
  - a. Select the New W-2s/W-3s for Tax Year 2021 or previous tax year (EFW2) radio button to submit a W-2 wage file.
  - b. Select the New W-2cs/W-3cs to correct mistakes on previously processed W-2 forms (EFW2C) radio button to submit a W-2c wage file.
  - c. Select the **Resubmission to correct errors that prevented SSA from processing a previously submitted file** radio button to submit a Resubmission file. The system will display two extra fields: Original receipt year and WFID (see the screenshot below). You can get this information from the Resubmission Notice. This option should be used only if you have received a notice from the SSA asking you to correct and resubmit your data. The Employer Identification Number (EIN) of the person resubmitting wage data to SSA must match the EIN of the person who originally submitted the file.
  - d. If you received a Reconciliation letter, select the check box.
  - e. To return to the EWR home page, select the **Quit without sending** button.
  - f. To return to the "Before You Start" page, select the **Back to Step 1** button.
  - g. To submit a file, select **Continue** button to go to the "Submit Your File" page.

|                                                                                          | Wage Reporting (EWR)                                                           |
|------------------------------------------------------------------------------------------|--------------------------------------------------------------------------------|
| www.socialsecurity.gov EWR Home   E-mail a Wage Repor                                    | ting Expert   Keyboard Navigation   Logout                                     |
| Upload Formatted Wage File                                                               | N                                                                              |
| 0                                                                                        | P2,                                                                            |
|                                                                                          |                                                                                |
|                                                                                          | Your File                                                                      |
| Name: DQTV TEST<br>Steps: 1. Before You Start 2. What's in the File? 3. Submit Your File | 4. Confirmation                                                                |
|                                                                                          |                                                                                |
| Choose your file by using the Browse button. Then, click the Submit button to u          | pload your file.                                                               |
| Observe film                                                                             | Deruse                                                                         |
| Choose file:                                                                             | Browse                                                                         |
| Submit                                                                                   |                                                                                |
|                                                                                          |                                                                                |
| Quit without Sending                                                                     | Previous Page                                                                  |
| <u></u>                                                                                  |                                                                                |
| Have a question? Call 1-800-772-6270 Mon Fri. 7AM to 7PM Eastern Time to spe             | eak with Employer Customer Service personnel. For TDD/TTY call 1-800-325-0778. |
|                                                                                          |                                                                                |

- 11. On the Submit Your File page:
  - a. Enter the name of a wage file in the **Choose file** field, or use the **Browse** button to select a wage file from your computer's file system.
  - b. Select the Submit button to upload your file. During file transmission, an "in progress" window is displayed. When the file upload is completed, the system displays the "Confirmation Your File Was Received" page. A pop-up window advising you to save and/or print the page will also appear.

| Social Security Online Electro                                                                                                    | onic Wage Reporting (EWR)                                                                                                    |
|----------------------------------------------------------------------------------------------------|----------------------------------------------------------------------------------------------------|
| Upload Formatted Wage                                                                                                    | e File                                                                                                    |
| 0                                                                                                    |                                                                                                    |
| Name: FIRSTMAXXXXXXM MIDDLENAMEEEEEX LASNAMEEE                                                                                                    |                                                                                                    |
| Steps: 1. Before You Start 2. What's in the File? 3. Submit Your File<br>Your submission was successful. Use your browser menu to save or print<br>the Wage File Identifier for checking the processing status. | 4. Confirmation<br>this acknowledgment of receipt for your records, as proof of your filing date, and to keep a record of                                                              |
| Receipt Date: 03/29/2021 10:32 AM Eastern Standard Time                                                                                                    | Wage File Identifier (WFID): 81B1WH                                                                                                    |
| Submitter EIN : 00000000                                                                                                    | Your File Name: EFW2.txt                                                                                                    |
| File Size: 15,418 bytes (15.1 Kb)                                                                                                    | Assigned File Name: 1787E669A90FD981_202181B1WH01                                                                                                    |
| Check the size of your file. How?<br>If it is not the same as the file size shown on your computer, there may hav<br>TDD/TTY call 1-800-325-0778.                                                               | ve been a problem with transmission. Please contact BSO Technical Assistance at 1-888-772-2970. Fo                                                                                     |
| What to expect:                                                                                                    |                                                                                                    |
|                                                                                                    | eeks for Social Security to complete the processing of your file, depending on the time of year.<br>instructions contained in the notice to resolve any problems with your submission. |
| Thank you for submitt                                                                                                    | ing your report using Business Services Online.                                                                                                    |
| S                                                                                                    | Submit Another File EWR Home                                                                                                    |
|                                                                                                    |                                                                                                    |
| Have a question? Call 1-800-772-6270 Mon Fri. 7AM to 7PM East                                                                                                    | ern Time to speak with Employer Customer Service personnel. For TDD/TTY call 1-800-325-0778.                                                                                           |

12. Check the File Size displayed on the Confirmation page. If it is not the same as the file size shown on your computer, contact BSO Technical Assistance at 1-888-772-2970. To submit another file, select the **Submit Another File** button. To return to the EWR home page, select the **EWR Home** button or the **EWR Home** link at the top of the page.

Note: If a communications disruption occurs while you are submitting a wage file, log in again and select the **View Submission Status** link from the EWR home page to determine whether the file transfer was successful. If the submission is not displayed, you will have to submit it again. Select the same submission type that you initially selected.

## **Step-By-Step Instructions for Submitting a Special Wage Payments File**

Follow the instructions below to submit a special wage payments file to the Social Security Administration (SSA). For information on preparing Special Wage Payment data files for electronic filing, go to <u>Publication 957</u>.

 Under the tab Upload Formatted Wage File on the EWR home page, select the Submit a Special Wage Payments File link, the system displays the "Submit Your Special Wage Payments File" page.

| Social Security Online Electronic Wage Reporting (EWR)                                                                                                    |
|----------------------------------------------------------------------------------------------------|
| www.socialsecurity.gov EWR Home   E-mail a Wage Reporting Expert   Keyboard Navigation   Logout                                                                                                    |
| Upload Special Wage Payment File                                                                                                    |
| 0                                                                                                    |
| Submit Your Special Wage Payments File                                                                                                    |
| Name: DQTV TEST                                                                                                    |
| <b>1. Review your file(s) for correct formatting</b><br>The file format for Special Wage Payments is described in Publication 957, which is available by clicking the link below. Please<br>ensure that the format of your file is correct so that it will process successfully.                              |
| Reporting Back Pay and Special Wage Payments                                                                                                    |
| <ul> <li>2. Zip Your File</li> <li>If you have a large file (e.g., greater than 10MB) or a slow connection, the transmission will be faster if the file is zipped<br/>(compressed).</li> <li>WinZip, PKZip, and the Windows file compression utility are examples of acceptable compression tools.</li> </ul> |
| 3. Submit Your File<br>Choose your file by using the Browse button. Then, click the Submit button to upload your file.                                                                                                    |
| Choose file: Browse Submit                                                                                                    |
| Quit without sending                                                                                                    |
| Have a question? Call 1-800-772-6270 Mon Fri. 7AM to 7PM Eastern Time to speak with Employer Customer Service personnel. For TDD/TTY call 1-800-325-0778.                                                                                                    |

- 2. On the Submit Your Special Wage Payments File:
  - a. Select the **Reporting Back Pay and Special Wage Payments** link to view the Internal Revenue Service (IRS) Publication 957, "Reporting Back Pay and Special Wage Payments to the Social Security Administration".
  - b. To submit a your file, enter the name of a wage file in the **Choose file** field, or use the **Browse** button to select a wage file from your computer's file system.

c. Select the Submit button to upload your file. During file transmission, an "in progress" window is displayed. When the file upload is completed, the system displays the "Confirmation – Your File Was Received" page. A pop-up window advising you to save and/or print the page will also appear.

| Social Security Online<br>www.socialsecurity.gov EWR                                                                 | Electronic Wage Reporting (EWR)<br>Home   E-mail a Wage Reporting Expert   Keyboard Navigation   Logout                                                                         |
|----------------------------------------------------------------------------------------------------|----------------------------------------------------------------------------------------------------|
| 💮 Upload Spec                                                                                                    | ial Wage Payment File                                                                                                    |
| 0                                                                                                    | I                                                                                                    |
| Name: JIM TESTER                                                                                                    | Special Wage Payments File Submission Confirmation                                                                                                    |
| Your submission was successful. Use your<br>Special Wage Payment Confirmation Numb                                   | browser menu to save or print this acknowledgment of receipt for your records, as proof of your filing date, and to keep a record of the er for checking the processing status. |
| Date:10/14/21                                                                                                    | Confirmation Number: 17C7EAEF33EA4573                                                                                                    |
| Time: 08:02 AM Eastern Standard Time                                                                                 | Your File Name: BSO file 1.bt                                                                                                    |
| File Size: 1,963 bytes (1.9 Kb)                                                                                      |                                                                                                    |
| Check the size of your file. How?<br>If it is not the same as the file size shown on<br>TDD/ITY call 1-800-325-0778. | your computer, there may have been a problem with transmission. Please contact BSO Technical Assistance at 1-888-772-2970. For                                                  |
| What to expect:<br>Please allow 24 to 48 hours to complete the                                                       | processing of your file. Our business days are Monday through Friday.                                                                                                    |
| Th                                                                                                    | ank you for submitting your report using Business Services Online.                                                                                                    |
|                                                                                                    | Submit Another File EWR Home                                                                                                    |
| Have a question? Call 1-800-772-62                                                                                   | 70 Mon Fri. 7AM to 7PM Eastern Time to speak with Employer Customer Service personnel. For TDD/ITTY call 1-800-325-0778.                                                        |

3. To submit another file, select the **Submit Another File** button on the Confirmation page to return to the "Submit Your Special Wage Payments File" page. To return to the EWR home page, select the **EWR Home** button or the **EWR Home** link at the top of the page.